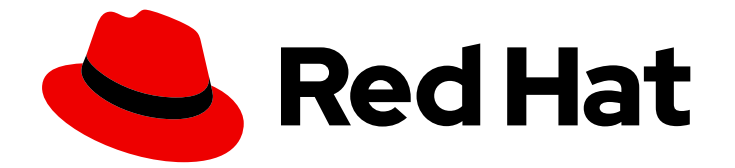

# Red Hat Virtualization 4.0

# 管理ポータルの概要

管理ポータルへのアクセスと使用

Last Updated: 2022-12-25

### 管理ポータルへのアクセスと使用

Enter your first name here. Enter your surname here. Enter your organisation's name here. Enter your organisational division here. Enter your email address here.

### 法律上の通知

Copyright © 2022 | You need to change the HOLDER entity in the en-US/Introduction\_to\_the\_Administration\_Portal.ent file |.

The text of and illustrations in this document are licensed by Red Hat under a Creative Commons Attribution–Share Alike 3.0 Unported license ("CC-BY-SA"). An explanation of CC-BY-SA is available at

http://creativecommons.org/licenses/by-sa/3.0/

. In accordance with CC-BY-SA, if you distribute this document or an adaptation of it, you must provide the URL for the original version.

Red Hat, as the licensor of this document, waives the right to enforce, and agrees not to assert, Section 4d of CC-BY-SA to the fullest extent permitted by applicable law.

Red Hat, Red Hat Enterprise Linux, the Shadowman logo, the Red Hat logo, JBoss, OpenShift, Fedora, the Infinity logo, and RHCE are trademarks of Red Hat, Inc., registered in the United States and other countries.

Linux ® is the registered trademark of Linus Torvalds in the United States and other countries.

Java ® is a registered trademark of Oracle and/or its affiliates.

XFS ® is a trademark of Silicon Graphics International Corp. or its subsidiaries in the United States and/or other countries.

MySQL<sup>®</sup> is a registered trademark of MySQL AB in the United States, the European Union and other countries.

Node.js ® is an official trademark of Joyent. Red Hat is not formally related to or endorsed by the official Joyent Node.js open source or commercial project.

The OpenStack ® Word Mark and OpenStack logo are either registered trademarks/service marks or trademarks/service marks of the OpenStack Foundation, in the United States and other countries and are used with the OpenStack Foundation's permission. We are not affiliated with, endorsed or sponsored by the OpenStack Foundation, or the OpenStack community.

All other trademarks are the property of their respective owners.

### 概要

本書では、Red Hat Virtualization 管理ポータルの使用方法について説明します。

# 目次

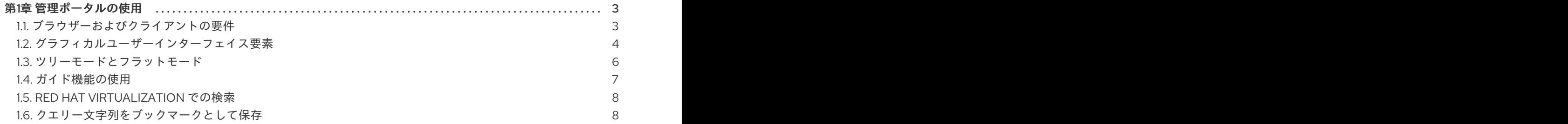

### 第1章 管理ポータルの使用

#### <span id="page-6-1"></span><span id="page-6-0"></span>1.1. ブラウザーおよびクライアントの要件

管理ポータルおよびユーザーポータルにアクセスするには、以下のブラウザーバージョンとオペレー ティングシステムを使用できます。

ブラウザーのサポートは階層に分割されます。

- 階層 1: 全面的に検証済みで、完全にサポートされているブラウザーおよびオペレーティングシ ステムの組み合わせ。Red Hat Engineering は、この層のブラウザーに関する問題の修正に取り 組んでいます。
- 階層 2: 部分的に検証済みで、正常に機能する可能性の高いブラウザーとオペレーティングシス テムの組み合わせ。この階層のサポートは限定されます。この階層のブラウザーで問題が発生 した場合には、Red Hat のエンジニアリングチームが修正を試みます。
- 階層 3: 未検証ですが、正常に機能することが予想されるブラウザーとオペレーティングシステ ムの組み合わせ。この階層では、最小限のサポートが提供されます。この階層のブラウザーで は、Red Hat のエンジニアリングチームはマイナーな問題のみ修正を試みます。

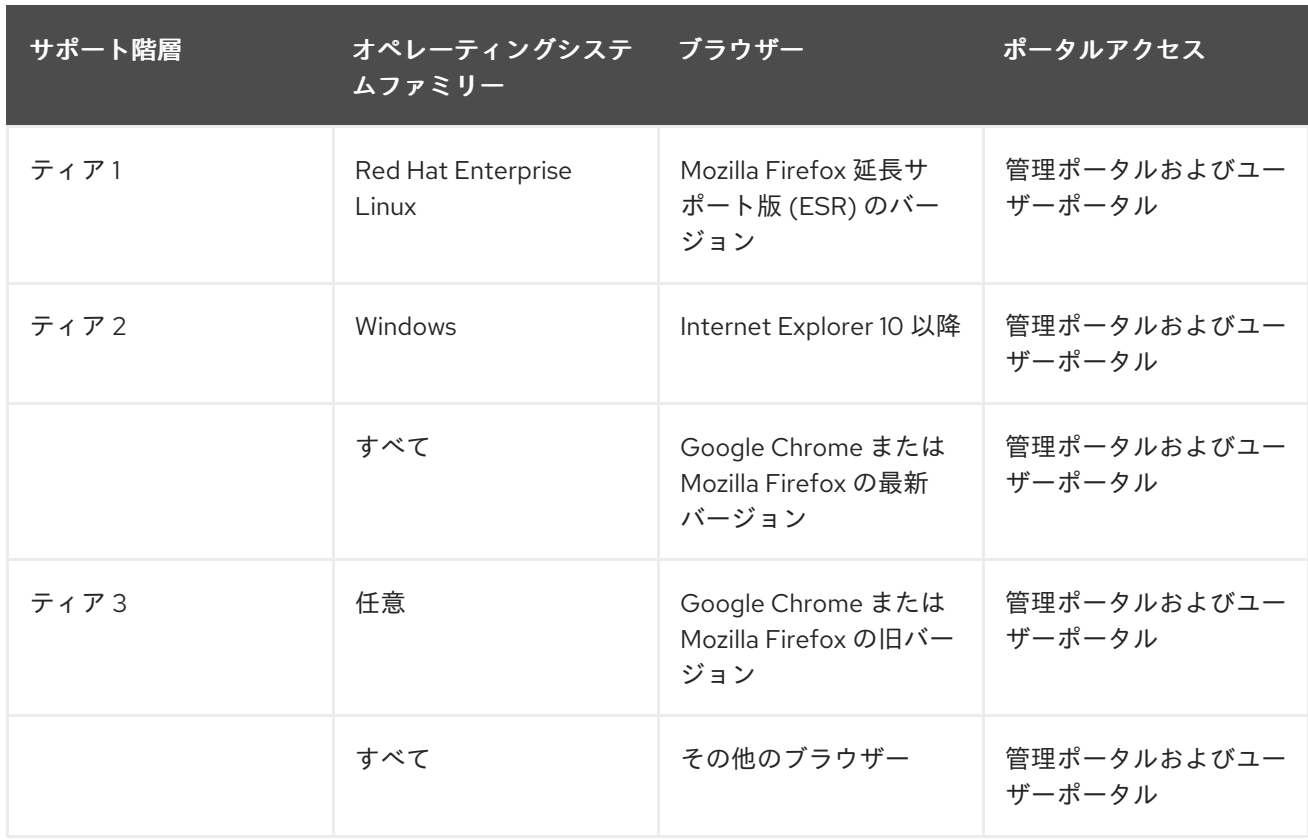

表1.1 ブラウザーの要件

仮想マシンコンソールには、Red Hat Enterprise Linux および Windows でサポートされているリモート ビューアー(virt-viewer)クライアントを使用した場合にのみアクセスできます。virt-viewer をインス トールするには、『Virtual Machine Management Guide』 の Installing supported [Components](https://access.redhat.com/documentation/en/red-hat-virtualization/4.0/single/virtual-machine-management-guide#sect-Installing_Supporting_Components) を参照 してください。virt-viewer をインストールするには、管理者権限が必要です。

SPICE コンソールのアクセスは、サポート対象外の SPICE HTML5 ブラウザークライアントを介して OS X などの他のオペレーティングシステムでのみ利用できます。

サポートされる QXL ドライバーは、Red Hat Enterprise Linux マシン、Windows XP、および Windows 7 マシンで利用できます。

SPICE のサポートは次の階層に分かれています。

- 階層 1: remote-viewer が完全にテストされ、サポートされているオペレーティングシステム。
- 階層 2: remote-viewer が部分的にテストされ、動作する可能性が高いオペレーティングシステ ム。この階層のサポートは限定されます。この階層のリモートビューアーの問題が生じた場合 は、Red Hat のエンジニアリングチームが、問題の修正を試みます。

#### 表1.2 クライアントオペレーティングシステムの SPICE サポート

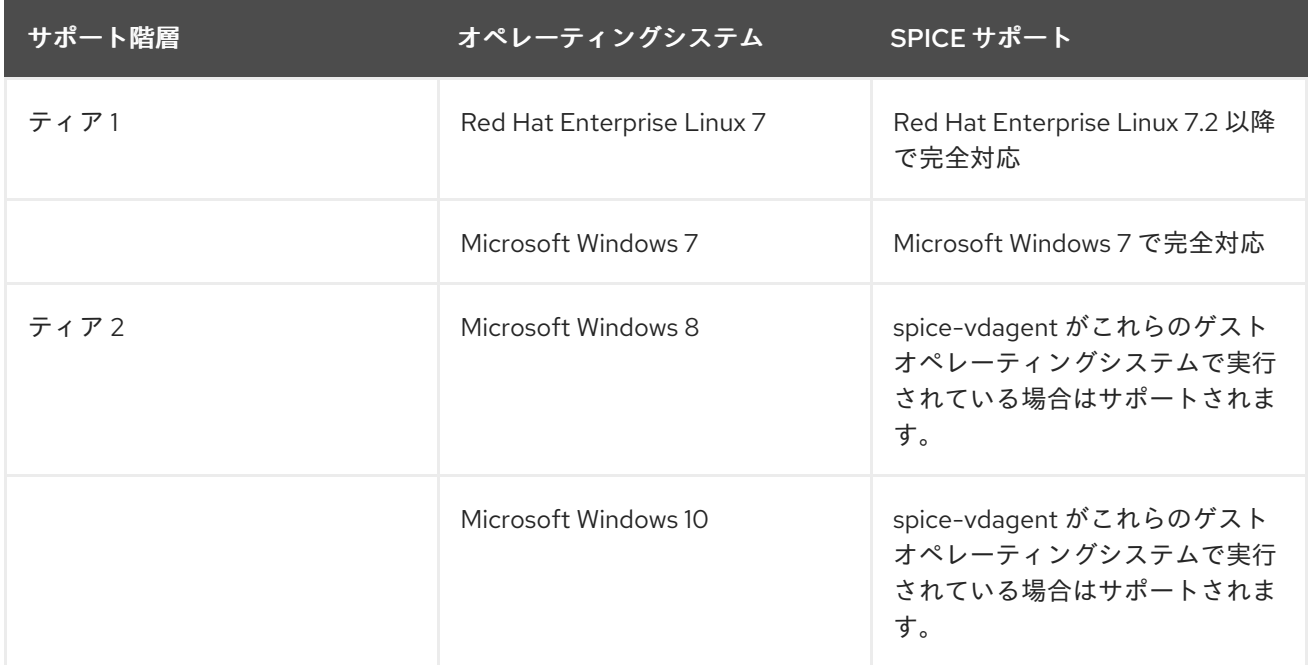

### <span id="page-7-0"></span>1.2. グラフィカルユーザーインターフェイス要素

Red Hat Virtualization 管理ポータルは、コンテキストペインとメニューで設定され、ツリーモードとフ ラットモードの 2 つのモードで使用できます。ツリーモードでは、データセンターのオブジェクト階層 を参照できますが、フラットモードでは、単一リストのデータセンター全体のすべてのリソースを表示 できます。

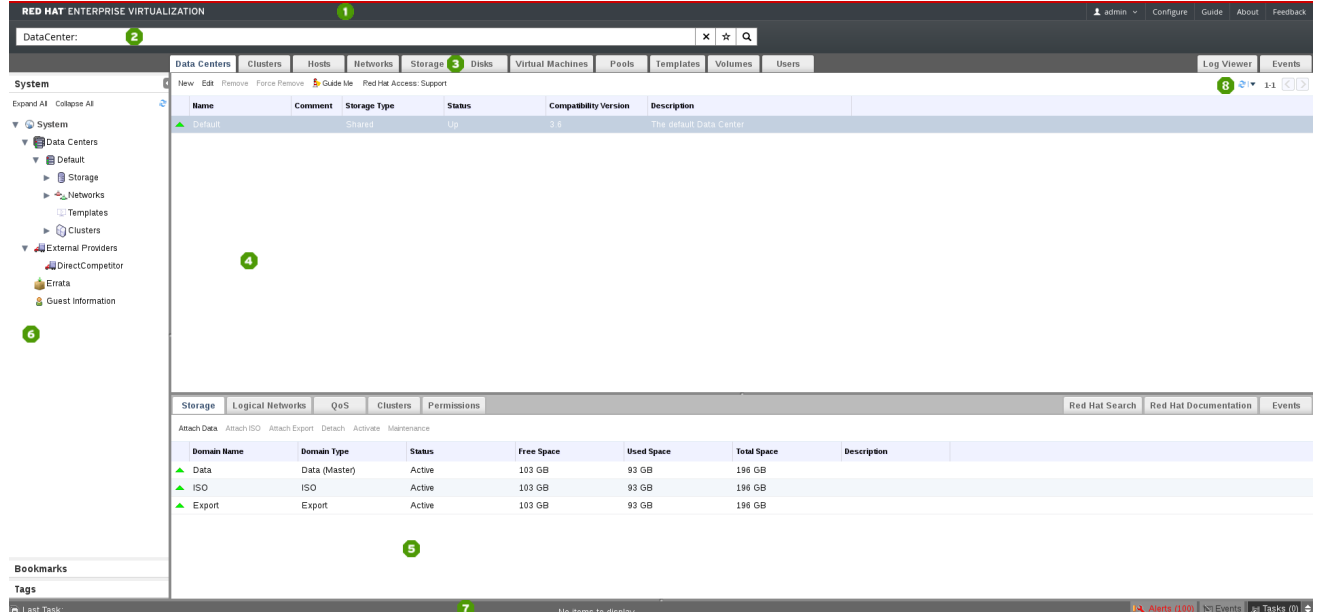

図1.1 主なグラフィカルユーザーインターフェイス要素

主なグラフィカルユーザーインターフェイス要素

### $\bullet$   $\bullet$   $\bullet$   $\circ$   $\circ$   $\circ$

ヘッダーバーには、現在ログインしているユーザーの名前、**Sign Out** ボタン、**About** ボタ ン、**Configure** ボタン、および **Guide** ボタンが含まれます。**About** には Red Hat Virtualization のバージョンに関する情報が表示され、**Configure** ボタンでユーザーロールを設定できま す。**Guide** ボタンでは、Red Hat Virtualization [Administration](https://access.redhat.com/documentation/en/red-hat-virtualization/4.0/single/administration-guide/index.html) Guide のショートカットが提供 されます。

# 2検索バー

検索バーを使用すると、Red Hat Virtualization 環境でホストやクラスターなどのリソースを検 索するクエリーを構築できます。クエリーは、システム内のすべてのホストのリストのように 単純な場合もあれば、特定の条件に一致するリソースのリストなど、より複雑な場合もありま す。検索クエリーの各部分を入力すると、検索の構築に役立つ選択肢が表示されます。星のア イコンを使用して検索をブックマークとして保存できます。

# リソースタブ

すべてのリソースは、関連付けられたタブを使用して管理できます。さらに、**Events** タブを使 用すると、各リソースのイベントを表示できます。管理ポータルには、**Dashboard**、**Data Centers**、**Clusters**、**Hosts**、**Networks**、**Storage**、**Disks**、**Virtual Machines**、**Pools**、**Templates**、Volume、**Users**、および **Events** のタブがあります。

# ●結果一覧

アイテムを選択して関連するアクションボタンをクリックすると、個別の項目、複数項目、ま たは結果リストのすべての項目に対してタスクを実行することができます。選択したアイテム の情報が詳細ペインに表示されます。

結果一覧でテーブル列を表示または非表示にすることができます。これには、テーブル見出し を右クリックして列制御メニューを表示し、該当する見出しタイトルを選択または選択解除し ます。列制御メニューを使用して、メニューで必要な場所に列をドラッグアンドドロップし て、列の順番を再編成することもできます。

**D** Details Pane

詳細ペインには、選択した項目に関する詳細情報が結果一覧に表示されます。アイテムが選択 されていない場合、このペインは表示されません。複数の項目を選択すると、詳細ペインに は、最初に選択した項目のみに関する情報が表示されます。

### システム/ブックマーク/タグペイン

システムペインには、仮想化環境内のリソースのナビゲーション可能な階層が表示されます。 ブックマークは、頻繁に使用される検索や、繰り返し使用する複雑な検索を保存するために使 用されます。ブックマークは追加、編集、または削除できます。タグはリソースのグループに 適用され、そのタグに関連付けられたすべてのリソースを検索するために使用されます。シス テム/ブックマーク/タグペインは、パネルの右上にある矢印を使用して最小限に抑えることが できます。

## アラート/イベントペイン

**Alerts** タブには、エラーや警告などの重大度の高いイベントがすべて一覧表示されま す。**Events** タブには、すべてのリソースのイベントの一覧が表示されます。**Tasks** タブには、 現在実行中のタスクが一覧表示されます。このパネルを表示するには、maxest/minimize ボタ ンをクリックします。

### 更新率

更新レート ドロップダウンメニューを使用すると、管理ポータルの更新間隔を秒単位で設定で きます。アクションを実行するユーザー間の遅延を回避するために、選択した更新間隔に関係 なく、ポータルはアクションまたはイベント時に自動的に更新されます。ポータルの右上にあ る更新記号をクリックすると、この間隔を設定できます。

#### <span id="page-9-0"></span>1.3. ツリーモードとフラットモード

管理ポータルは、リソースを管理するための2つの異なるモード(ツリーモードとフラットモード)を 提供します。ツリーモードは、データセンターのトップレベルから個々の仮想マシンまで、データセン ターごとの階層ビューのリソースを表示します。ほとんどの操作では、ツリーモードでの作業が強く推 奨されます。

#### 図1.2 ツリーモード

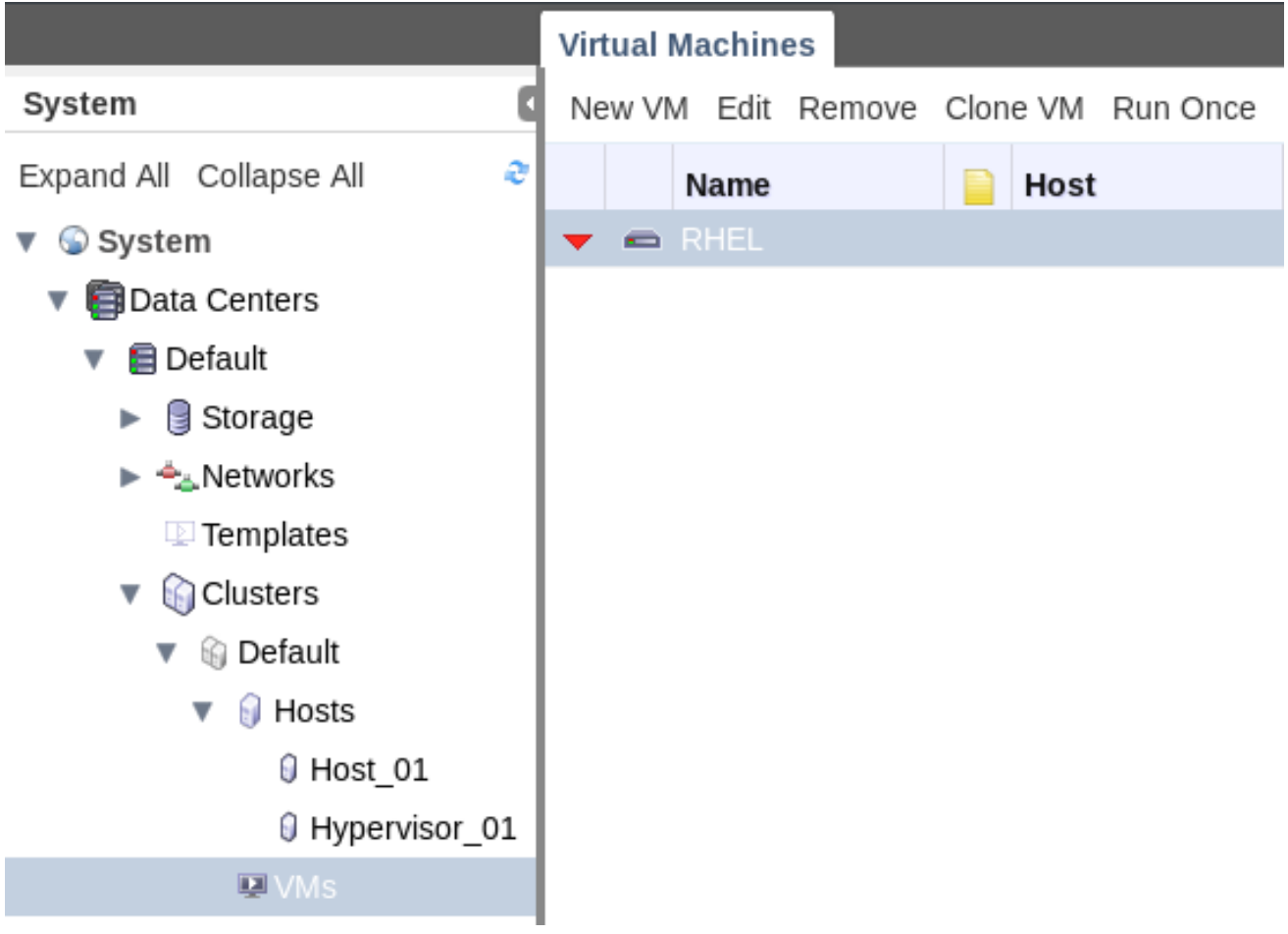

フラットモードでは、データセンターまたはストレージドメインを検索できます。単一の階層のリソー スを表示することは制限されません。たとえば、フラットモードでは、クラスターやデータセンター間 で 80% を超える CPU を使用しているすべての仮想マシンを見つけることや、使用率が最も高いすべて のホストを見つけることができます。また、プール やユーザーなどの特定のオブジェクト は データセ ンターの階層にはなく、フラットモードでのみアクセスできます。

フラットモードにアクセスするには、画面の左側にある ツリー ペインにある **System** 項目をクリック します。**Pools** および **Users** リソースタブが表示されている場合は、フラットモードです。

図1.3 フラットモード

<span id="page-10-0"></span>

|   |  |  |  |                              | Hosts                 |                                |
|---|--|--|--|------------------------------|-----------------------|--------------------------------|
|   |  |  |  |                              |                       |                                |
| e |  |  |  |                              | <b>Host</b>           |                                |
|   |  |  |  |                              |                       |                                |
|   |  |  |  |                              |                       |                                |
|   |  |  |  |                              |                       |                                |
|   |  |  |  | <b>Name</b><br>$\equiv$ RHEL | Data Centers Clusters | New VM Edit Remove Clone VM Ru |

データセンターやクラスターなどのリソースの設定時には、いくつかのタスクを順番に完了する必要が あります。コンテキスト依存の **Guide Me** ウィンドウには、設定されているリソースに適したアクショ ンの入力が求められます。**Guide Me** ウィンドウには、リソースツールバーの **Guide Me** ボタンをク リックしていつでもアクセスできます。

図1.4 New Data Center Guide Me Window

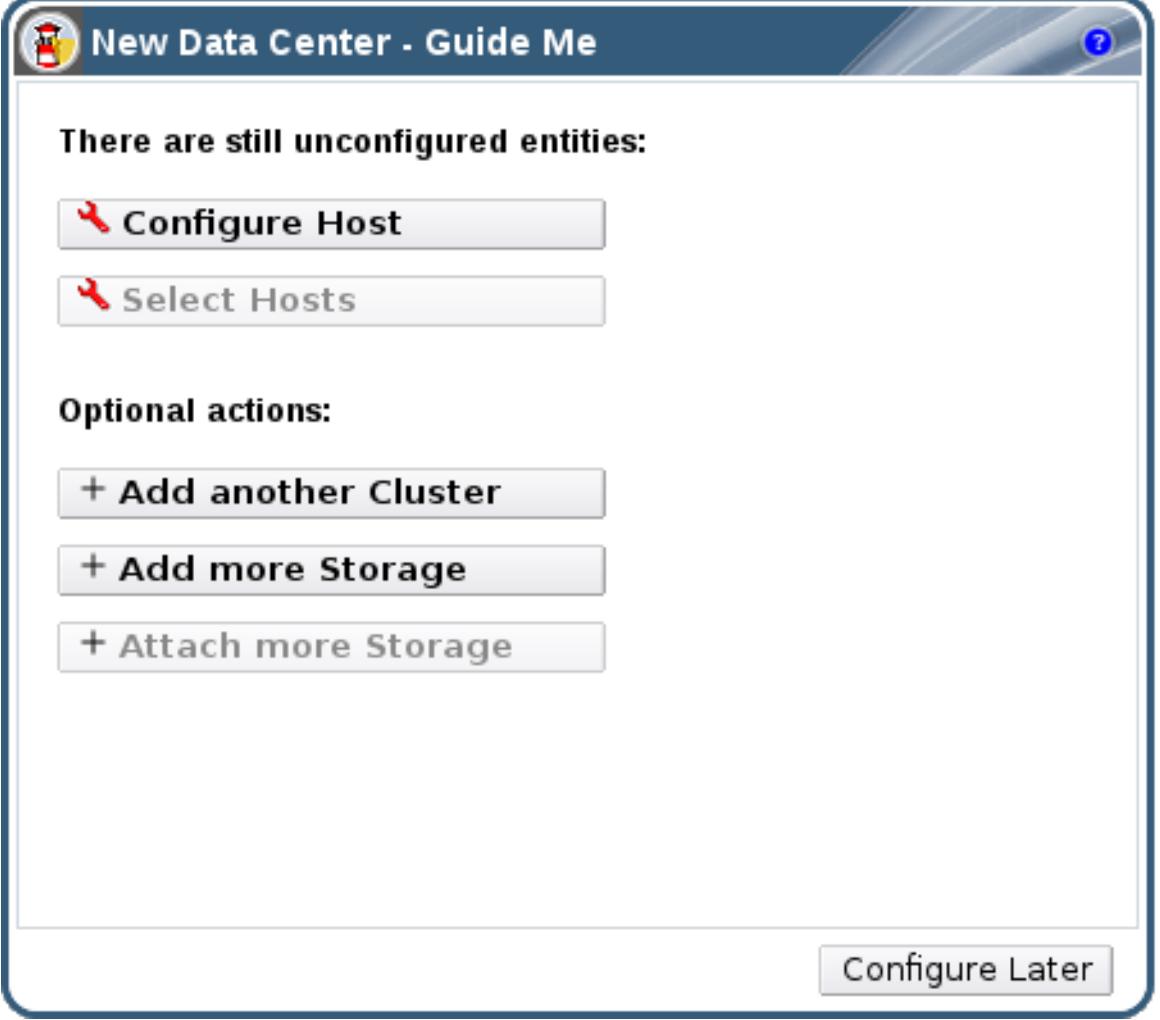

### <span id="page-11-0"></span>1.5. RED HAT VIRTUALIZATION での検索

管理ポータルでは、仮想マシン、ホスト、ユーザーなど、数千のリソースを管理できます。 検索を実行 するには、検索バーに検索クエリー(フリーテキストまたは構文ベース)を入力します。検索条件を ブックマークとして保存しておけば、検索結果を必要とするたびに検索条件を再入力する必要はありま せん。検索では大文字小文字の区別はありません。

#### <span id="page-11-1"></span>1.6. クエリー文字列をブックマークとして保存

ブックマークは、検索クエリーを記憶し、他のユーザーとの共有するために使用できます。

#### 手順1.1 クエリー文字列をブックマークとして保存

- 1. 検索バーに希望の検索クエリーを入力し、検索を実行します。
- 2. 検索バーの右側にある star-shaped **Bookmark** ボタンをクリックして、**New Bookmark** ウィン ドウを開きます。

### 図1.5 ブックマークアイコン  $\star$  Q  $\times$ Virtual Machines Pools Templates Volumes sks Users Support **Compatibility Version Description**

- 3. ブックマークの **Name** を入力します。
- 4. 検索文字列 フィールドを編集します(該当する場合)。
- 5. **OK** をクリックしてクエリーをブックマークとして保存し、ウィンドウを閉じます。
- 6. 検索クエリーが保存され、ブックマーク ペインに表示されます。

後で再利用できるように検索クエリーをブックマークとして保存しました。ブックマーク ペインを使用 して、ブックマークを見つけて選択します。